# **Instrukcja DLA NAUCZYCIELA AKADEMICKIEGO**

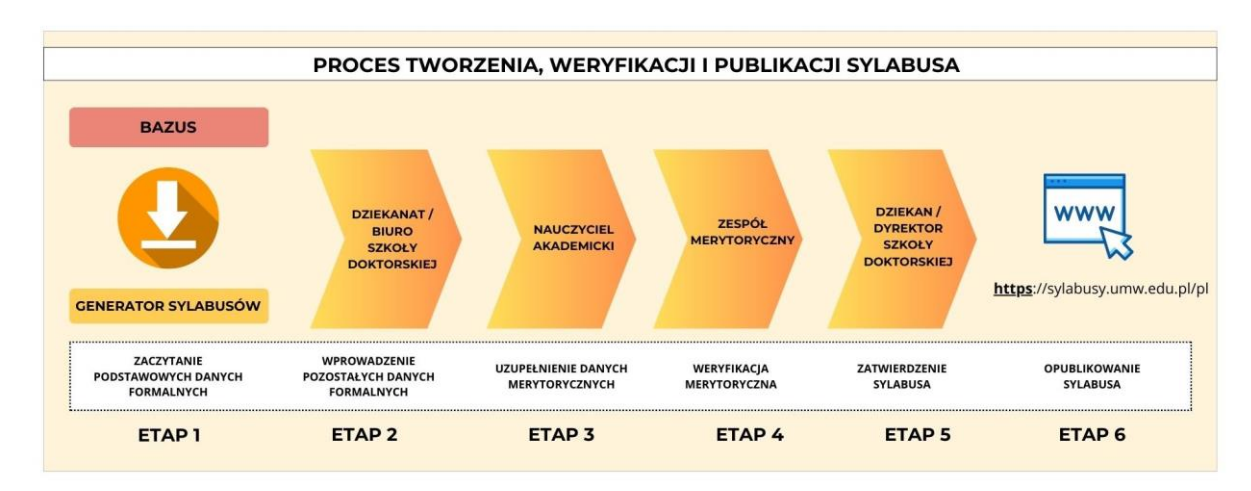

Link do filmiku przedstawiającego działanie systemu: <https://youtu.be/r5lfoz2bPRs>

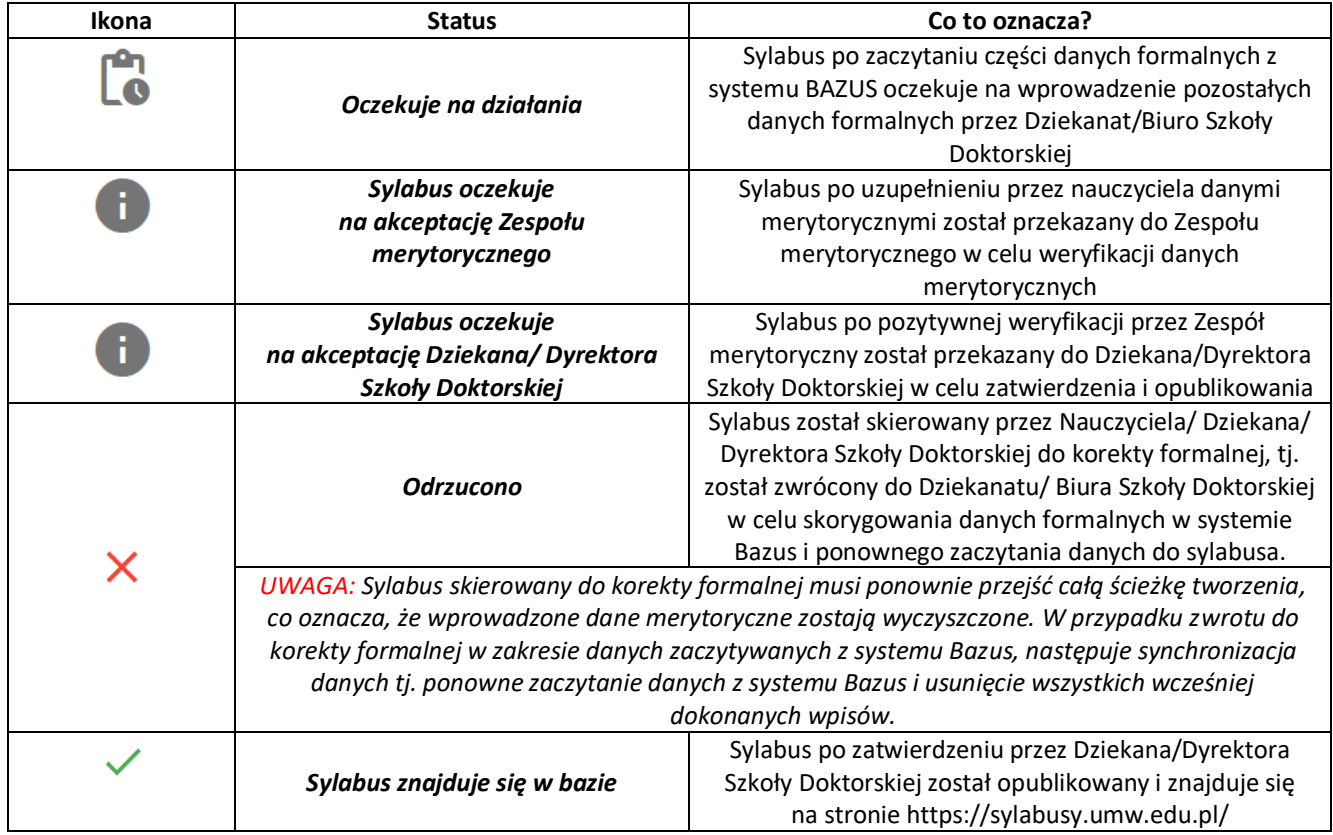

## **Oznaczenia statusów występujące w "Generatorze sylabusów"**

Nauczyciel akademicki, który jest osobą odpowiedzialną za przedmiot albo koordynatorem przedmiotu (dot. przedmiotów prowadzonych przez więcej niż jedną jednostkę organizacyjną) po zalogowaniu do swojego panelu w aplikacji "Generator sylabusów" widzi wszystkie sylabusy z danego kierunku studiów przekazane przez Dziekanat, do których uzupełnienia o dane merytoryczne jest upoważniony.

W panelu dostępny jest filtr " pokaż wysłane", po zaznaczeniu którego na liście pokazują się tylko te sylabusy, które przeszły do kolejnego etapu i nie zostały zwrócone.

O pojawieniu się nowego sylabusa do uzupełnienia osoba odpowiedzialna za przedmiot/koordynator przedmiotu zostają powiadomieni poprzez wiadomość wysyłaną automatycznie z aplikacji na ich uczelniane adresy poczty elektronicznej. W wiadomości tej podawana jest nazwa przedmiotu, Wydział, kierunek, poziom i forma oraz rok studiów.

### **LOGOWANIE DO APLIKACJI / WYBÓR SYLABUSA DO EDYCJI / OTWIERANIE PODGLĄDU SYLABUSA**

- 1. Logowanie do aplikacji "Generator sylabusów" następuje loginem i hasłem jak do uczelnianego konta poczty elektronicznej przez stronę: [Elektroniczna Baza Sylabusów \(umw.edu.pl\)](https://sylabusy.umw.edu.pl/login)
- 2. Aby otworzyć sylabus do edycji (uzupełnienia/korekty danych merytorycznych) należy:
	- a) z listy dostępnych sylabusów wybrać ten, który będzie edytowany (uzupełniany/ korygowany
	- b) kliknąć na symbol "**…**", znajdujący się po prawej stronie, w kolumnie szczegóły, w wierszu z nazwą wybranego do edycji sylabusa. Po kliknięciu otworzy się podgląd sylabusa umożliwiający wprowadzanie danych merytorycznych

## **KOMUNIKATY W PODGLĄDZIE SYLABUSA**

Sylabus został odrzucony przez Zespół Merytoryczny

Opis: Proszę uzupełnić literaturę obowiązkową

### Sylabus został odrzucony przez Dziekana

Opis: Proszę uzupełnić literaturę uzupełniającą

Jeśli w po otwarciu podglądu u góry sylabusa pojawi się jeden z dwóch powyższych komunikatów oznacza to, że **sylabus zawierał błędy lub braki** i został przez Zespół merytoryczny albo Dziekana zwrócony w celu skorygowania lub uzupełnienia. Każdy sylabus może być zwracany do korekty merytorycznej wielokrotnie.

**UWAGA:** Sylabus może być zwrócony do korekty formalnej przez Dziekana (z etapu 5). W takim wypadku wprowadzone dane merytoryczne zostają wyczyszczone. Jeśli korekta dotyczy danych zaczytywanych z systemu Bazus, następuje synchronizacja danych tj. ponowne zaczytanie danych z systemu Bazus i usunięcie wszystkich wcześniej dokonanych wpisów (również merytorycznych).

### **UZUPEŁNIENIE SYLABUSA DANYMI MERYTORYCZNYMI PO RAZ PIERWSZY**

Przed przystąpieniem do uzupełnienia danych merytorycznych w sylabusie należy:

- 1. Wybrać sylabus do edycji i otworzyć jego podgląd.
- 2. Zapoznać się z danymi formalnymi poprzez kliknięcie szarego przycisku znajdującego się w lewym górnym rogu "**Pokaż dane uzupełnione przez dziekanat**".

**UWAGA:** Jeśli zauważą Państwo błąd w danych formalnych proszę nie uzupełniać sylabusa w części merytorycznej, tylko zwrócić go do korekty formalnej do Dziekanatu/Biura Szkoły Doktorskiej.

Zwrotu sylabusa do korekty formalnej można dokonać klikając w czerwony przycisk "**Zgłoś niezgodność**" znajdujący się na dole, pod danymi formalnymi, a następnie w nowo otwartym oknie precyzyjnie opisując, które dane wymagają korekty i klikając na żółty przycisk "Wyślij" (ten sylabus zniknie z listy sylabusów dostępnych do edycji).

W celu uzupełnienia w sylabusie danych merytorycznych należy:

- 1. Dodać cele kształcenia klikając przycisk "**Dodaj**", po kliknięciu którego pojawiać się będą kolejne pola, w które można wpisać cele kształcenia. Każdy cel kształcenia powinien być wpisany w oddzielnym polu (maksymalnie 6 celów).
- 2. Dodać efekty dla kompetencji społecznych. Z dostępnego słownika należy wybrać kod efektu. Po wybraniu kodu pokaże się jego rozwinięcie z opisem danego efektu. Aby dodać do sylabusa wybrany efekt kompetencji społecznych należy kliknąć przycisk "**Dodaj**" (kompetencje społeczne pojawią się na dole listy wszystkich efektów uczenia się).
- 3. Uzupełnij kolumny dotyczące metod weryfikacji osiągnięcia zamierzonych efektów uczenia się oraz kolumnę dotyczącą formy zajęć dydaktycznych. W kolumnie metody weryfikacji – należy uzupełnić pole tekstowe, a w kolumnie formy zajęć proszę wybrać ze słownika te formy, na których realizowany jest dany efekt. **UWAGA! DLA KAŻDEGO EFEKTU** można wybrać więcej niż jedną formę zajęć**.**
- 4. Uzupełnij treści programowe. Zaznacz check-boxem formę zajęć, dla której będziesz uzupełniać treści programowe. W polu tekstowym, które się pojawi wpisz lub wklej treści programowe, które będą realizowane na tej formie.
- 5. Wypełnij pola dotyczące literatury obowiązkowej i uzupełniającej, wybierz pozycję, którą chcesz dodać, a następnie kliknij przycisk "**Dodaj**".
- $\geq$  Jeśli na liście nie znajdzie się pozycja literatury, proszę wpisać ją w dodatkowe pole ręcznie.
- 6. Uzupełnij pole dotyczące warunków/wymagań wstępnych.
- 7. Uzupełnij pole dotyczące zasad przyznawania ocen cząstkowych w trakcie semestru. W tym polu należy opisać stosowane podczas zajęć metody weryfikacji efektów wiedzy, umiejętności i kompetencji społecznych

*np. "wejściówki", odpowiedź ustna podczas zajęć, obserwacja wykonania czynności/procedury, przedstawienie prezentacji, sporządzenia dokumentacji/raportu/sprawozdania/protokołu, praca pisemna, obserwacja współpracy w zespole, obserwacja postawy etyczno-moralnej.*

- 8. Uzupełnij pole "Warunki uzyskania zaliczenia przedmiotu". W tym polu należy opisać sposób weryfikacji końcowej nabytych przez studenta/doktoranta efektów uczenia się. **UWAGA!** Jeśli w ramach realizowanego przedmiotu założono osiągnięcie kilku grup efektów tj. efektów wiedzy, efektów umiejętności i efektów kompetencji społecznych, to konieczne jest dobranie i opisanie metod weryfikacji umożliwiających ocenę stopnia osiągnięcia efektów przez studenta/doktoranta w każdej z grup.
- 9. W zależności od typu zakończenia przedmiotu (bez oceny/na ocenę) uzupełnij pole dotyczące skali ocen albo opisujące kryteria zaliczenia przedmiotu bez oceny.
- 10. Jeśli przedmiot kończy się egzaminem opisz w polu tekstowym kryteria oceny z egzaminu, szczegóły dotyczące poszczególnych części (teoretyczna pisemna/teoretyczna ustna/ praktyczna) oraz sposobu przeprowadzenia egzaminu, a następnie uzupełnij pola dotyczące skali ocen.
- 11. Uzupełnij pola dotyczące danych kontaktowych, Kierownika/Kierowników Jednostki/Jednostek, osób/osoby odpowiedzialnej za przedmiot i koordynatora przedmiotu.
- 12. Przed wysłaniem do kolejnego etapu, należy sprawdzić poprawność uzupełnionych danych. Kliknij przycisk: "**WYŚLIJ SYLABUS DO ZESPOŁU MERYTORYCZNEGO**".
- 13. Na dole ekranu pojawi się zielony komunikat "**Sylabus został wysłany do weryfikacji**"
- 14. Przesłany dalejsylabus zniknie z listy dostępnych sylabusów do edycji, a pojawi się na liście sylabusów wysłanych. Listę sylabusów wysłanych można zobaczyć przesuwając suwakiem w lewym górnym rogu.

**UWAGA!** Jeżeli z listy sylabusów wysłanych sylabus zniknął, to znaczy, że został skierowany przez Dziekana do korekty formalnej.

## **EDYCJA SYLABUSA ZWRÓCONEGO DO KOREKTY MERYTORYCZNEJ**

W celu dokonania korekty danych merytorycznych należy:

- 1. Zapoznać się z uwagami Zespołu merytorycznego/Dziekana
- 2. Dokonać korekty wskazanych danych merytorycznych.
- 3. Sprawdzić poprawność wprowadzonych danych
- 4. Kliknąć przycisk "**Wyślij sylabus do zespołu merytorycznego**"
- 5. Na dole ekranu pojawi się zielony komunikat "Sylabus został wysłany do weryfikacji"
- 6. Przesłany dalej sylabus zniknie z listy dostępnych sylabusów do edycji, a pojawi się na liście sylabusów wysłanych. Listę sylabusów wysłanych można zobaczyć przesuwając suwakiem w górnym lewym rogu "Pokaż wysłane".

## **EDYCJA SYLABUSA PO KOREKCIE FORMALNEJ**

#### **Zwrot sylabusa przez Dziekana do korekty formalnej**

 $\geq$  Jeśli na liście dostępnych do edycji sylabusów pojawia się sylabus, który był już uzupełniany o dane merytoryczne i przekazany do Zespołu merytorycznego, oznacza to, że sylabus ten został zwrócony przez Dziekana do korekty formalnej. Z powodu zmian danych formalnych, konieczne jest ponowne jego sprawdzenie w części formalnej i uzupełnienie w części merytorycznej.